## **Notre Dame myPass - Instructions to Create your Online Account**

myPass.alberta.ca is a self-service website for Alberta students provided through Alberta Education. All high school students are required to sign up for this account. From this website, you will be able to:

- Order high school transcripts
- View diploma exam results
- Register to write or rewrite diploma exams (through online payment)
- View progress towards a high school diploma
- View and print Detailed Academic Report (DAR)
- View or update your personal information

To sign up, you will require your **Alberta Student Number** (ASN), which can be found on your Notre Dame High School student ID card. You will also require a personal email address **(not school email)**, and your current mailing address.

Instructions:

- 1. Type myPass.alberta.ca into your browser.
- 2. Click on "Sign in with Education Account"

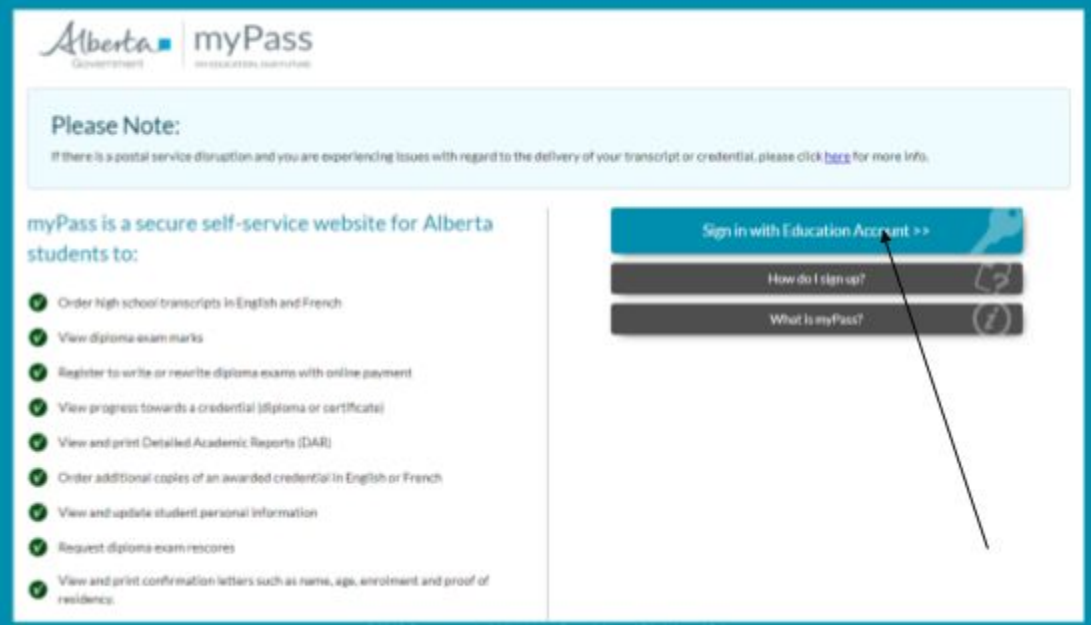

3. Either sign in with your Google/Microsoft/Government of Alberta username/password and go to step 7.

4. Fill in your email. **DO NOT USE YOUR SCHOOL EMAIL.** When you graduate, your school email becomes disabled, which will make you unable to access myPass if you created an account with a school email address. Use a personal email like Gmail.

- 5. Click "I'm new, sign me up!"
- 6. Click "SIGNUP"

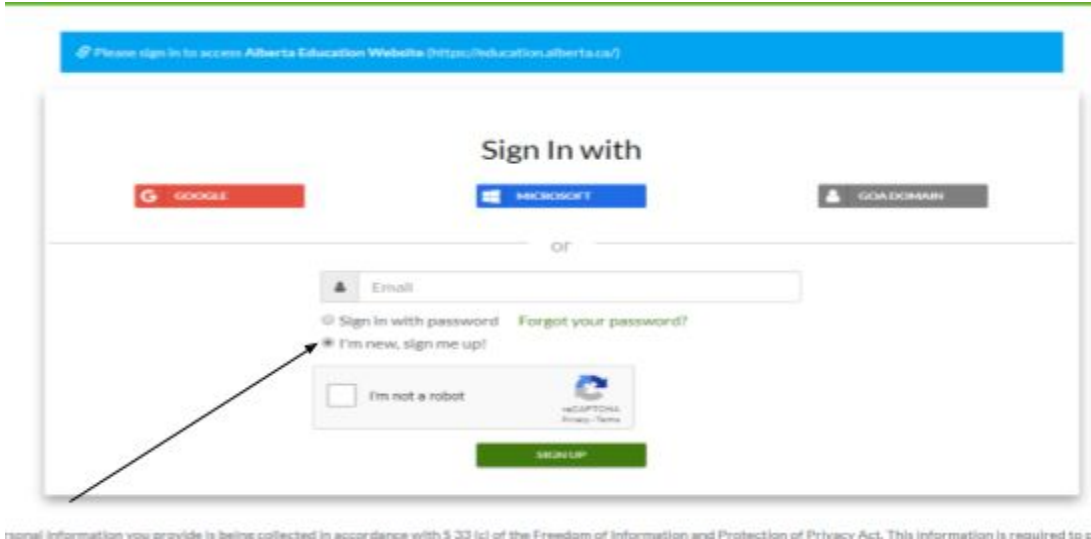

7. Fill in the required information. Check off "No" to the last question - "have you received a Signup Access Code?"

Then Click "Activate Connection"

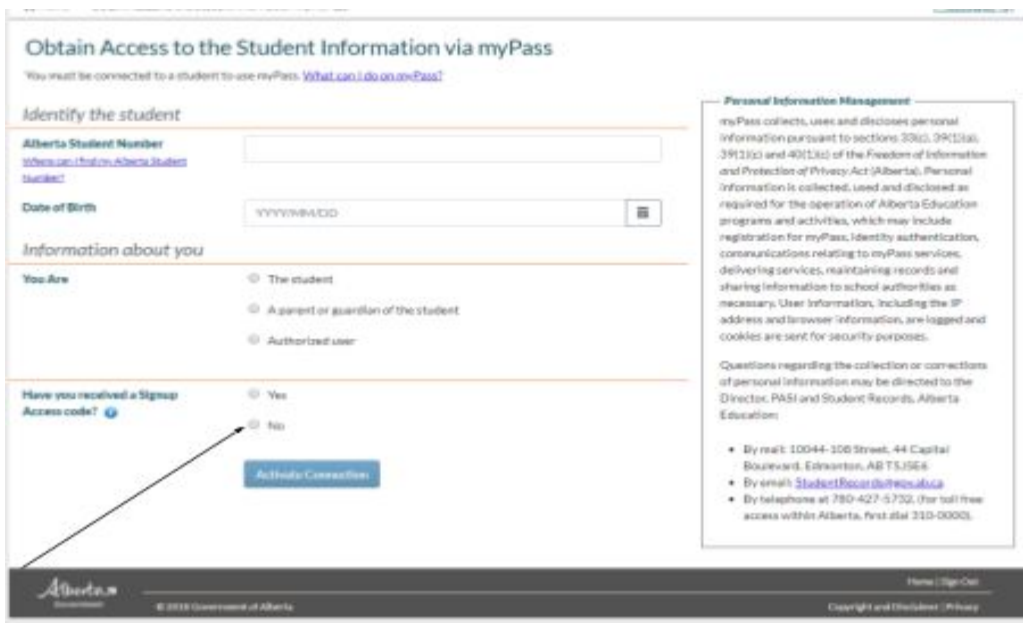

8. Verify the info about your current address on the next screen and click on "Request Signup Code". If your address has changed recently, you will need to update it.

9. The last screen will look like this.

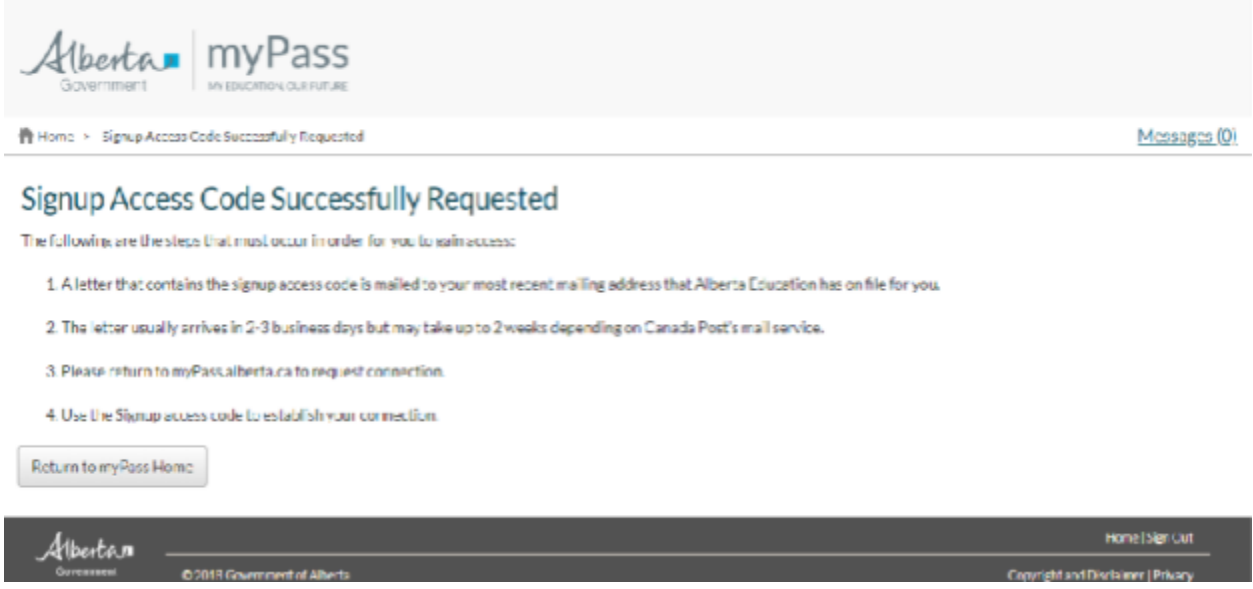

You are done! You will need to wait for Alberta Education to mail you a Signup Access Code. Don't forget to watch the mail for delivery of an envelope that is addressed to you from Alberta Education.

10. Once you receive the letter, you can finish the steps to creating your myPass Account. **Your Activation Code expires shortly after the letter is sent. You need to activate your account right away.**

11. Go to myPass.alberta.ca like in step 1 above. Click Sign in with Education Account.

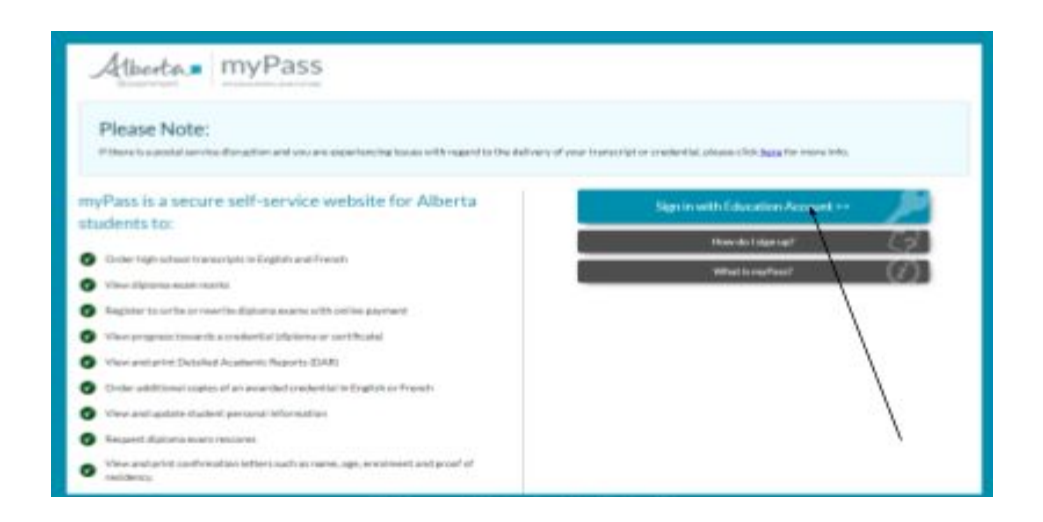

12. Sign into your account the same way you did in step 3 or 4 above. Either with your Google/Microsoft/Government of Alberta username/password **or** email/password you created before.

13. This time you will click "Yes" to received a Signup Access Code.

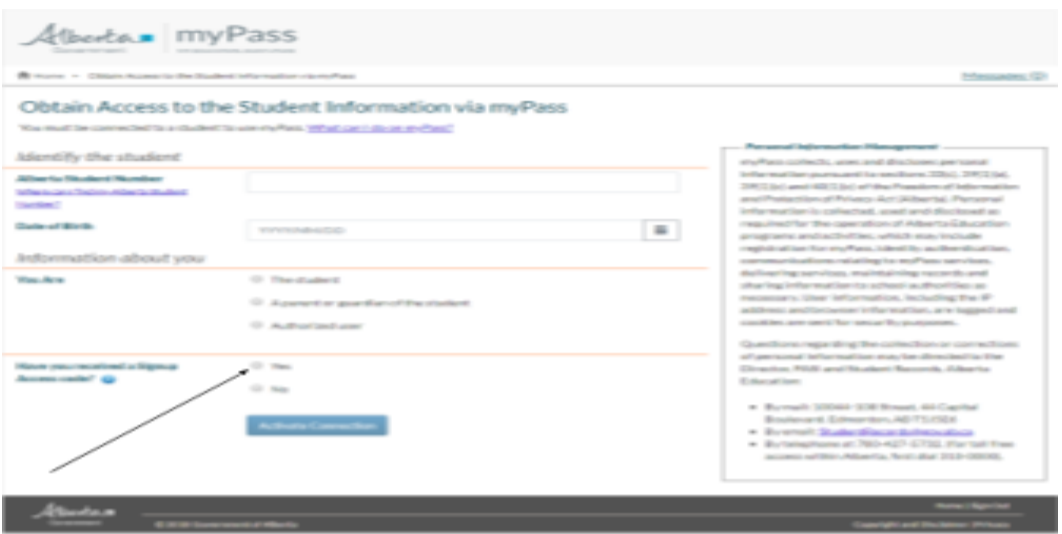

14. You will be directed to the next screen that will allow you to enter your Access Code. Follow the direction to complete the process.

## *If questions arise, see Counselors in Student Services or Ms. Halter in the Career Centre or Mrs. Williams in the Office.*